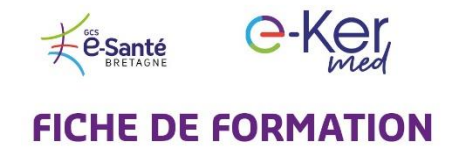

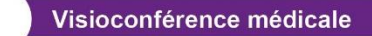

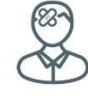

## **A** l'attention des patients

## **Comment vous connecter** à votre médecin en visioconférence ?

Vous avez reçu une invitation par SMS ou email (en cas de non réception, vérifiez vos Spams)

**1** *…*

A l'heure de votre téléconsultation, cliquez sur le lien qui apparaît dans l'email ou le SMS (en bleu ci-dessous).

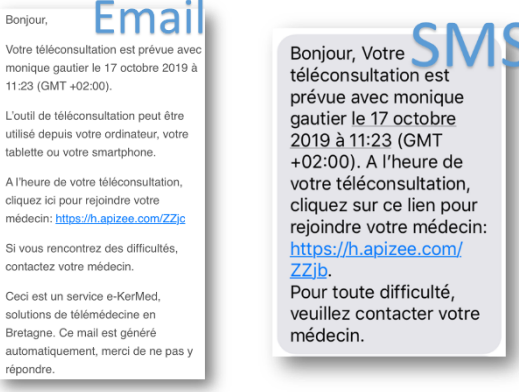

Votre navigateur internet va s'ouvrir (utilisez Chrome, Firefox ou Safari). Cliquez ensuite sur **Rejoindre** la conférence, puis entrez votre nom, votre prénom, votre email ou votre numéro de téléphone, puis cliquez sur **Connexion**.

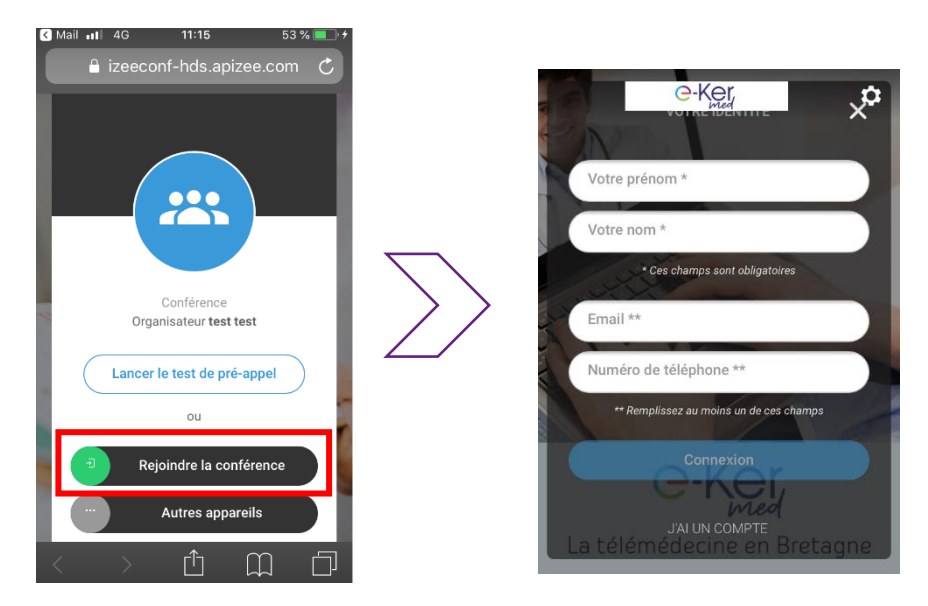

**2**

*…*

Vous entrez alors dans la **salle d'attente de votre médecin**. Patientez jusqu'au moment où votre médecin vous recevra

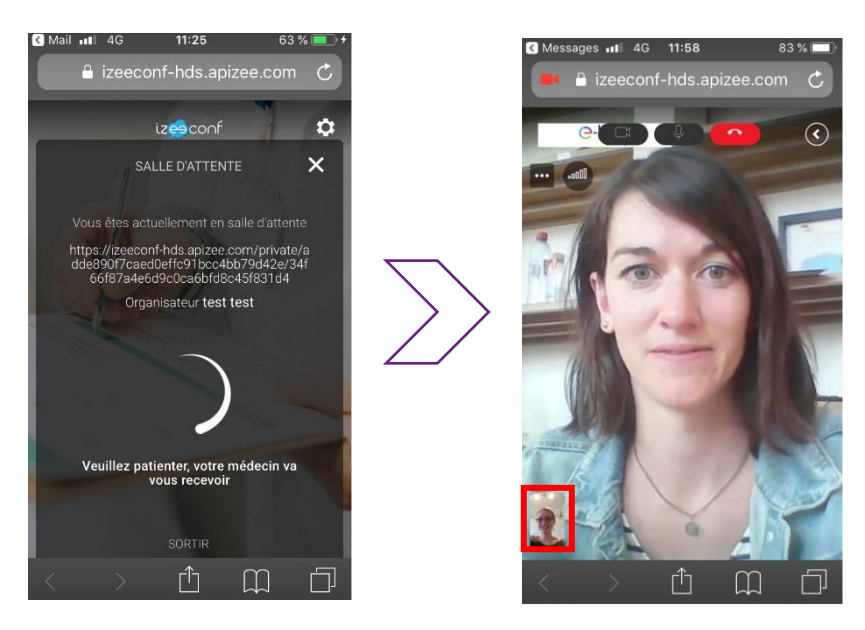

**4**

*…*

Votre médecin peut vous demander un **règlement** en fin de téléconsultation (même montant qu'une consultation en présentiel). Si c'est le cas, lors de votre sortie de téléconsultation, un message s'affichera sur votre écran vous dirigeant vers un **système de paiement en ligne sécurisé**. En cas de problème, vous recevrez également un lien par SMS ou email pour procéder au paiement. Une confirmation de paiement vous sera envoyée dès que le paiement est effectif.

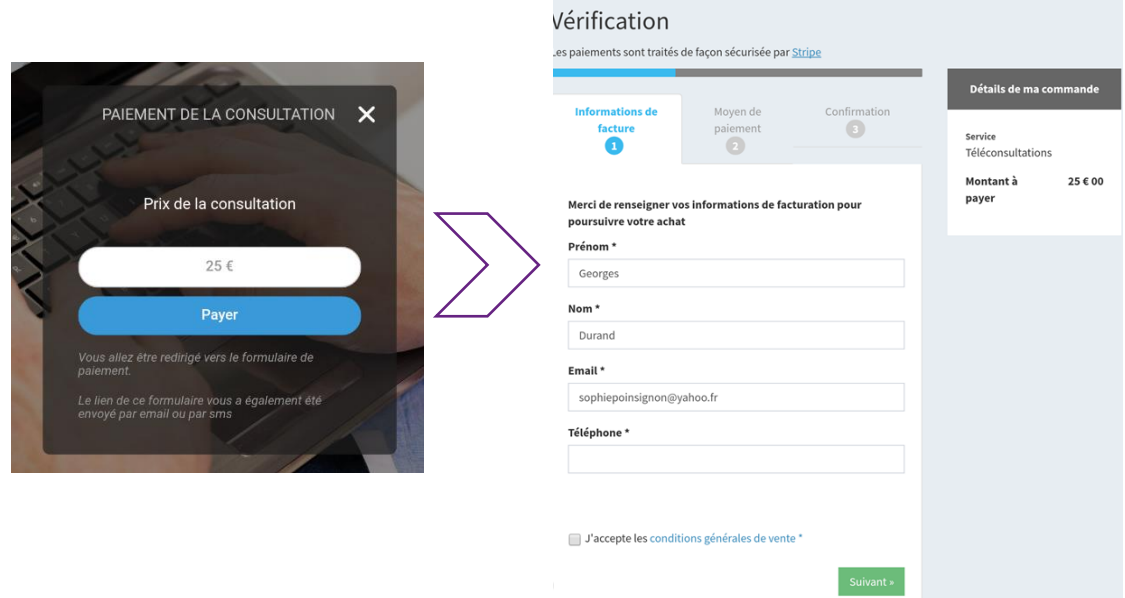

*Pour toute question ou en cas de problème de connexion, veuillez contacter votre médecin.*